## **Practical File Answer key**

## **Class X (402)**

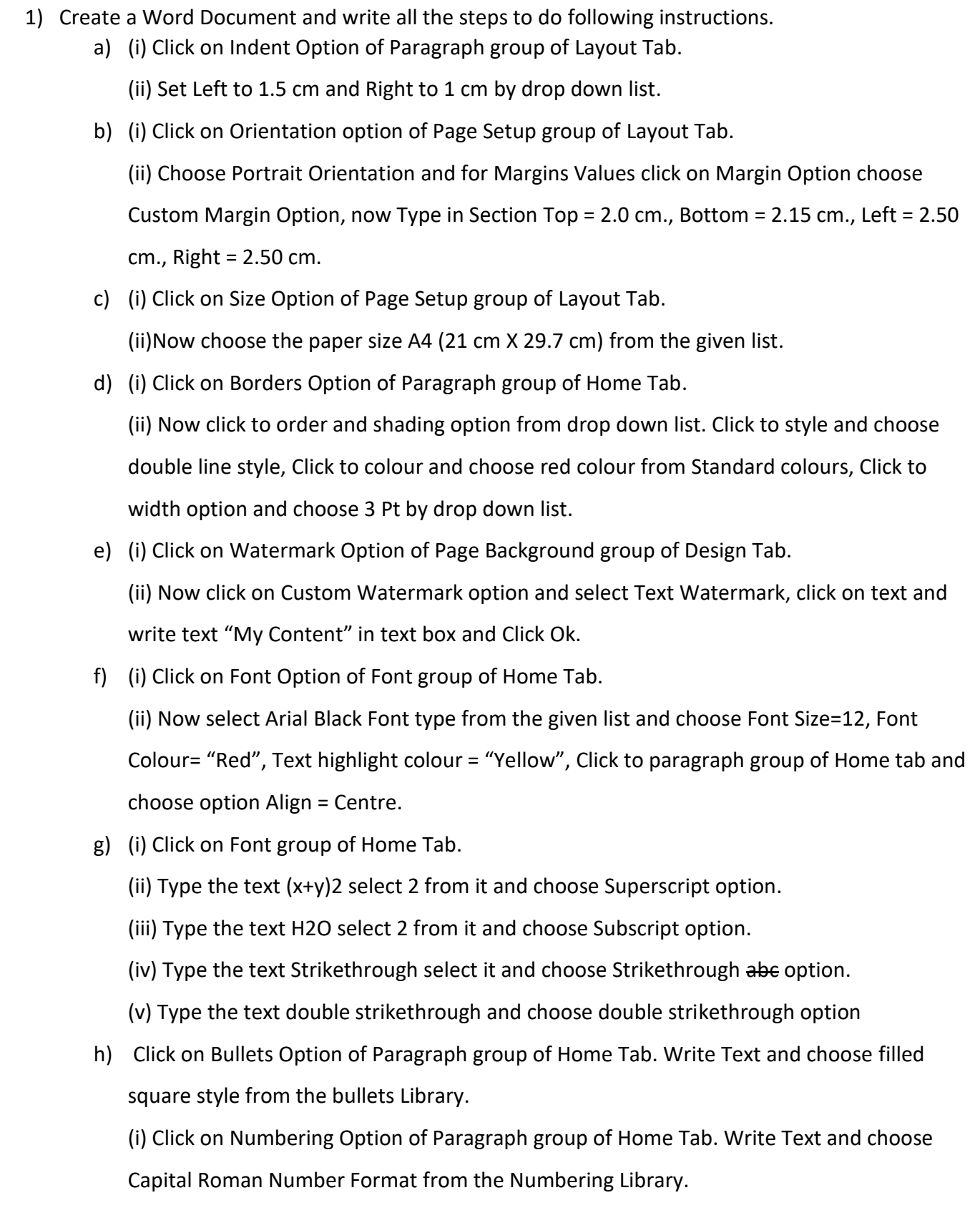

(ii) Click on Line and Spacing Option of Paragraph group of Home Tab. Now change the line spacing of upper written contents with size 1.15 pt from the drop-down list.

- 2) Create a Word Document and write all the steps to done with following instructions.
	- a) Click on Save option of File tab choose location and give the name of file **Myfile** in file name box and click on Save.
	- b) (i) Click on Pictures option of Illustration group of Insert tab. Select picture and click on insert.

(ii) Click on Wrap Text option of Arrange group of Layout tab and select Square text option from the drop-down list or right click on picture select wrap Text option and choose sub option Square Text from the drop-down List.

(iii) Right Click on picture Choose Format Picture option and Choose Picture Color, click on Recolor and choose Grayscale or Black & White.

(iii) Right Click on picture Choose crop option.

- c) Click on Shapes option of Illustration group of Insert tab. Select Shape Rectangle from drop-down list of Rectangles and Right click on Shape and choose Add Text option and write "My Shape".
- d) Click on Table option of Tables group of Insert tab. Click on Insert Table Option From the drop-down list and type No. of Columns=5 and No. of Rows= 6 and click on insert.
- e) Click on Orientation option of Page Setup group of Layout Tab. Set it to the Portrait and Click on Custom Margin Option and set margins values Top = 2.0 cm., Bottom = 2.15 cm., Left =  $2.50$  cm., Right =  $2.50$  cm.
- f) (i) Click on Header option of Header and Footer Group of Insert Tab. Click on Edit header with text "My Header" and set it alignment to centre by clicking on Align option of Paragraph group of Home Tab.

(ii) Click on Footer option of Header and Footer Group of Insert Tab. Click on Edit Footer and select page number option from the header and footer tab commands.

- g) Select the text, Click on Spelling and Grammar option of Proofing Group of Review Tab.
- h) Autocorrect feature is used in MS-Word to correct misspellings and common typos.
- i) (i)To select the Text- CTRL+A (ii) To save the file- CTRL+S (iii) To save as the Document- F12 (iv) To open an existing document- CTRL+O (v) To Print a Document-CTRL+P (vi) To Undo a Text- CTRL+Z (vii) To Redo the Text-CTRL+Y (viii) To Copy the Text-CTRL+C (ix) To Cut the Text-CTRL+X (x) To Paste the Copied text- CTRL+V (xi) To find the Text-CTRL+F (xii) To Replace the text- CTRL+H (xiii) To select the all text- CTRL+A (xiv) To Bold the text- CTRL+B

(xv) To Underline the text- CTRL+U (xvi) To Italic the text- CTRL+I (xvii) To check spelling and grammar- F7 (xviii) To view macros- Alt+F8 (xix) To run a thesaurus- Shift+F7 (xx) Insert a hyperlink-CTRL+K (xxi) Indent the paragraph- CTRL+M (xxii) Close a document- Alt+F4 (xxiii) To change the existing Font- CTRL+Shift+F (xxiv) Deletes words to right to the cursor-CTRL+Del (xxv) CTRL+Backspace- Deletes words to the left to the cursor (xxvi) Single space line- CTRL+1 (xxvii) Double line space- CTRL+2 (xxviii) 1.5 line spacing-CTRL+5 (xxix) open the task pane- CTRL+F1 (xxx) Display the print preview- CTRL+F2 .

- j) In Word, you can insert mathematical symbols into equations or text by using the equation and Symbol tools.
- 3) Create an Excel Workbook and write all the steps to done with following instructions.
	- a) Click on Save option of File tab choose location and give the name of file **Myexcelfile** in file name box and click on Save.
	- b) (i) Right-click on an existing worksheet name with sheet1, then choose Rename from the resulting Context menu and type example. or (ii) Select the worksheet you want to rename (click on the worksheet tab) and then select the Sheet option from the Format menu.
	- c) (i) Select the worksheet abc.xls that you want to move.

(ii) Right-click one of the selected sheet tabs and choose Move or Copy on the shortcut menu.

(iii) In the To Book drop-down list box, select the workbook that you want to copy or move the worksheets to or we can choose new book option.

- (iv) if we choose new book option then we have to save it with abc.xls
- d) (i) Select a row or column to resize. To highlight multiple rows or columns: press CTRL+Space.

(ii) Click Resize row or Resize column. Then, choose an option: Enter a custom height =12.65 or width= 9.36. Click ok.

- e) To **merge** several cells into one and **center** the contents (a heading, for example) within it, first select the cells you want to **merge**: Then click on the Home tab, in the Alignment group then click **Merge and Center** button.
- f) **Sorting** means to arrange data **in a** particular order which could be ascending or descending order. (i) Click the Sort & Filter command in the Editing group on the Home tab.
	- (ii) Select Custom Sort from the list to open the dialog box. OR.
	- (iii) Select the Data tab.
	- (iv) Locate the Sort and Filter group.
	- (v) Click the Sort command to open the Custom Sort dialog box

**Filtering** is a quick and efficient method where you display only that data that meets a given criteria.

- (i) Select any cell in the A1:C21 list.
- (ii) Choose Data, Filter, Advanced Filter.
- (iii) Select the Copy to Another Location option.
- (iv) Click in the Criteria Range box, and drag through E1:E2.
- (v) Click in the Copy To box, and then click cell G1.
- (vi) Click OK.
- g) **Conditional Formatting** (CF) is a tool that allows you to apply **formats** to a cell or range of cells, and have that **formatting** change depending on the value of the cell or the value of a formula. For example, you can have a cell appear bold only when the value of the cell is greater than 100. Three Conditional formatting are: (i) Highlight Cells Rules (ii) Top/Bottom Rules (iii) Data Bars (iv) Color Scales.
- h) **AutoSum** is a **function** in Microsoft Excel and other spreadsheet programs that automatically enters the appropriate formula or **function** into your spreadsheet.
- i) (i) Select a cell below the last row and to the right of the last column you'd like to freeze. (ii) On the View tab, click Freeze Panes > Freeze Panes.
- j) (i) Ctrl+9 to Hide Rows or
	- Go to the Home tab > Cells group, and click Format > **Hide** & Unhide > Unhide **Rows**. (ii) Ctrl+0 (zero) to Hide Columns.
		- Go to the Home tab > Cells group, and click Format > **Hide** & Unhide > Unhide **Rows**.
	- (iii) Ctrl+Shift+( to Unhide Rows.
	- (iv) Ctrl+Shift+) to Unhide Columns.
- k) (i) Select the **cells** you want to format.

(ii) Click the down arrow beside the **Borders** button in the Font group on the Home tab. A drop-down menu appears, with all the **border** options you can **apply** to the **cell** selection. (iii) Click the type of line you want to **apply** to the selected **cells**.

l) (i) Select the **cell**(s).

(ii) On the Formulas tab, in the **Define Names** group, click the **Define Name** button. (iii) In the New **Name** dialog box, specify three things: In the **Name** box, type the **range name**. ...

(iv) Click OK to save the changes and close the dialog box.

m) (i) Excel Charts - Types

(a) Column Chart.

(b) Line Chart.

(c) Pie Chart.

(d) Doughnut Chart.

(e) Bar Chart.

(f) Area Chart.

(g) XY (Scatter) Chart.

(h) Bubble Chart.

(ii) (a) Select the data for which you want to create a chart.

(b) Click INSERT > Recommended Charts.

(c) On the Recommended Charts tab, scroll through the list of charts that Excel recommends for your data, and click any chart to see how your data will look.

(d) When you find the chart you like, click it > OK.

- n) (i) Choose cell where we want to put another sheet cells value.
	- (ii) type  $=(\text{sheet1}!a1)$
- o) (i) On the Review tab, in the Changes group, click the **Share Workbook** button.

(ii) The **Share Workbook** dialog box will appear, and you select the Allow changes by more than one user at the same time. ...

(iii) Optionally, switch to the Advanced tab, select the desired settings for tracking changes, and click OK.

4) Create the following excel worksheet:-

a) =sum(C2:H2)

- b) =average(C2:H2)
- c) =if(J2>=33,"pass',"fail")
- d) =if(J2>=90,"A+",if(J2>=75,"B+",J2>=50,"C+",J2>=33,"D+","Work Hard"))))
- 5) Select the File tab to go to Backstage view. Clicking the File tab.

Select New on the left side of the window, then click Blank Presentation or choose a theme. Creating a new presentation.

A new presentation will appear.

- a) (i) Click the slide1 to which you want to add a movie or animated GIF file. (ii) On the Insert tab, in the Media Clips group, click the arrow under Movie. (iii) Do one of the following: Click Movie from File, locate the folder that contains the file, and then double-click the file that you want to add.
- b) (i) Click the slide2 to which you want to add an audio file.

(ii) On the Insert tab, in the Media Clips group, click the arrow under Movie.

(iii) Do one of the following: Click audio from File, locate the folder that contains the file, and then double-click the file that you want to add.

c) Click on Table option of Tables group of Insert tab. Click on Insert Table Option From the drop-down list and type No. of Columns=5 and No. of Rows= 6 and click on insert. d) (i) On the Insert tab, in the Illustrations group, click Chart. (ii) In the Insert Chart dialog box, click a chart, and then click OK. e) (i) Click on Shapes option of Illustration group of Insert tab. (ii) Click on **the slide** that contains **the** images and **shapes** you wish to **group**. Press and hold CTRL as you click on **the** images and **shapes**. Click on **the** Drawing Tools - Format Tab in **the** ribbon. Click Arrange under **the** Drawing **group**. Select **Group** from **the** dropdown list. 6) Create a PowerPoint Presentation and save file with name my Ppt1 as mentioned in 5<sup>th</sup> question. and write all the steps to done with following instructions. a) (i) Select the text "Animation1" in slide1. (ii) Click on Fly In Option of Animation group of Animations Tab. b) (i) Select the text "Animation2" in slide2. (ii) Click on Drop-down list of Animation group of Animations Tab, Choose Exit group and click on Fly Out option. c) (i) Click on New slide option or CTRL+M of Slides Group of Home Tab. (ii) Click on 'Transition to this slide' group of Transition Tab and select any transition from it. d) (i) Go to the File menu and choose **Print**. (ii) In the bottom left of the **Print** window that opens, you will see a pull down menu under the words **Print** What. Choose Handouts.

(iii) The default setting is 6 **slides** per page.

e) (i) Select the **slide** to which you want to **apply** the **design**.

(ii) On the **Design** tab, right-click the **design** in the Themes group, and then click **Apply** to Selected **Slides.**

f) (i) On the View menu, click Normal, and then in the navigation pane, click the **slide** or **slides** that you want to change.

(ii) On the Design tab, in Customize, click Format **Background.**

(iii) Click Fill, and then click the **Solid, Gradient, Picture** or **Texture**, or **Pattern** option.

7) Create a Table with the following structure with following command:- Create table Employee (Emp\_no char(4), Name Varchar(25), Salary Float, Department varchar(15));

- 8) The Following answers are as below:
	- a) Suitable data type is Varchar.
	- b) Select \* from Manger;

.

- c) Insert into Manger values('s106','sales',"kritika Tuteja","Delhi");
- d) Select deptname from manger where city='chennai';
- e) Select distinct(city) from manger;
- f) Select \* from manger order by deptname;
- g) Update manger set deptname='Admin HR' where deptname='HR';